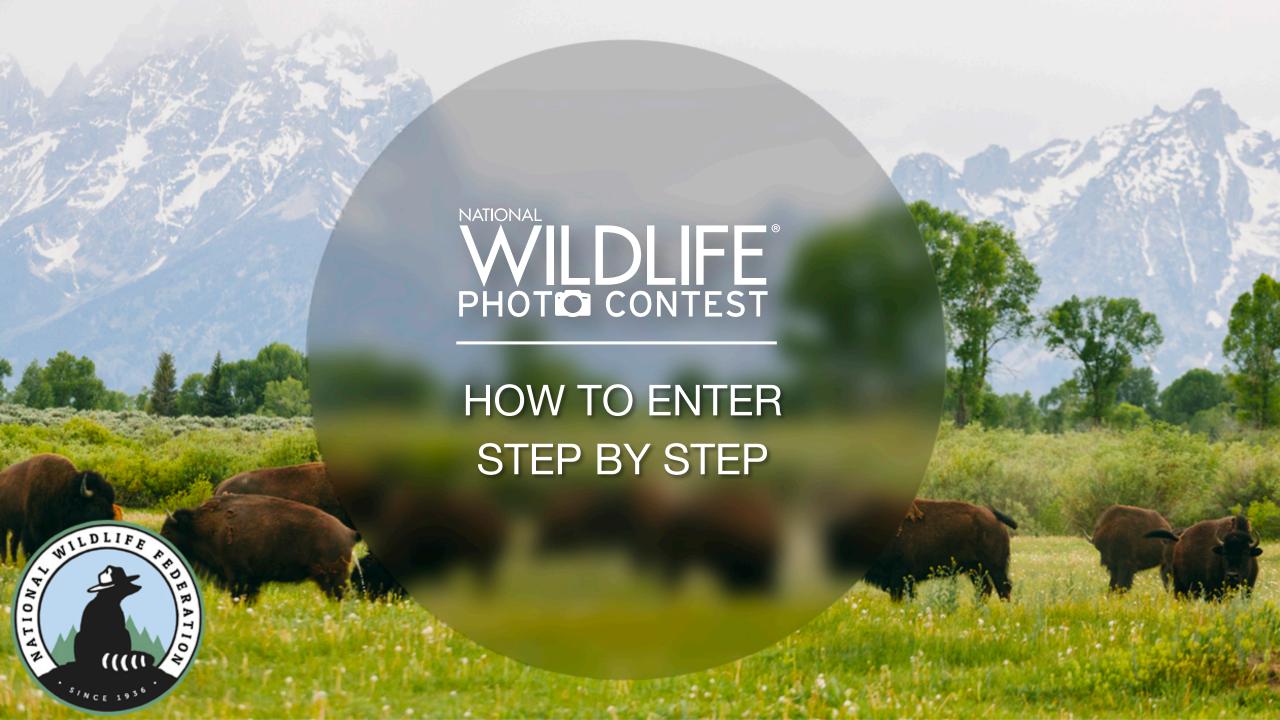

## Go to: photocontest.nwf.org

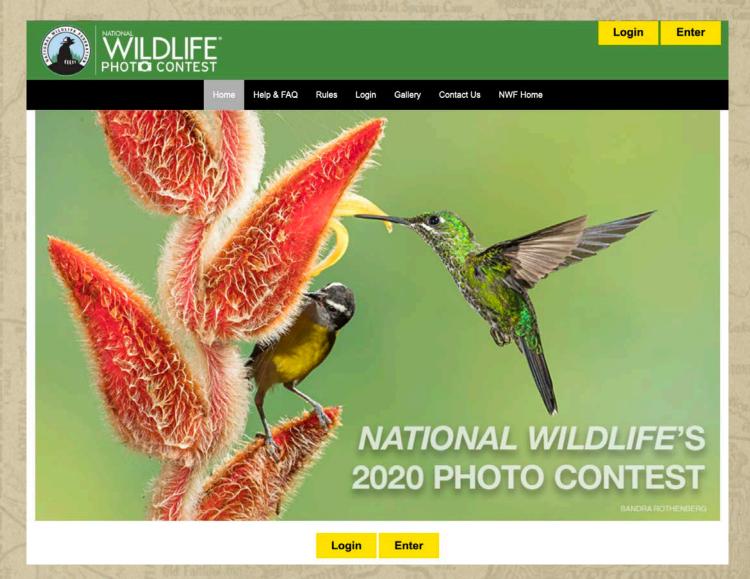

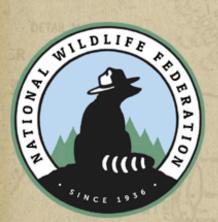

All entrants must register for a 2020 photo contest account by pressing the Enter tab. Or if you have already created an account for this year's contest, press the Login tab.

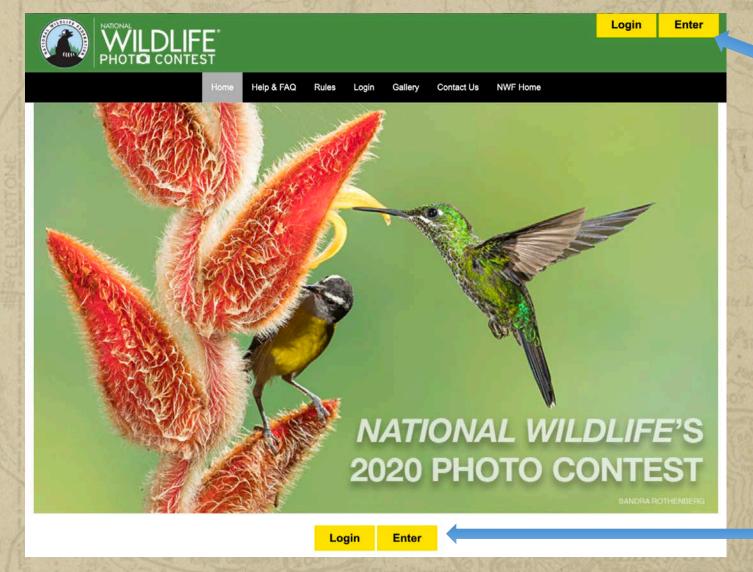

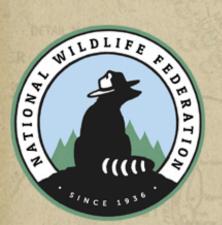

## To begin your registration, first select General Entrant or Youth Entrant from the drop down menu.

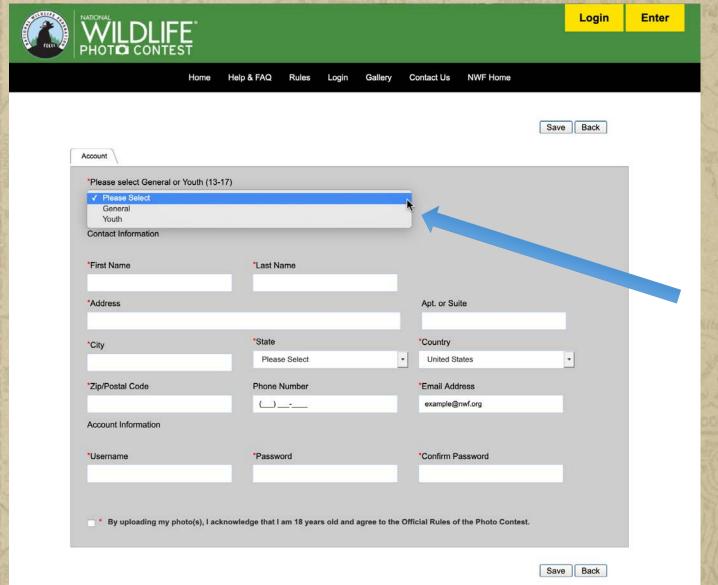

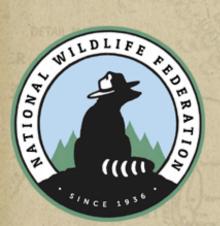

## General account registration form

Be sure to fill out all required fields, marked with a red asterik\*

| WII DI IFF.                     |                                               |                                               | Login     | Ente |
|---------------------------------|-----------------------------------------------|-----------------------------------------------|-----------|------|
| PHOTO CONTEST                   |                                               |                                               |           |      |
| Hor                             | ne Help & FAQ Rules Login G                   | allery Contact Us NWF Home                    |           |      |
|                                 |                                               | •                                             |           |      |
|                                 |                                               |                                               | Save Back |      |
|                                 |                                               |                                               | Save      |      |
| Account                         |                                               |                                               |           |      |
| *Please select General or Youth | (13-17)                                       |                                               |           |      |
| General                         |                                               |                                               |           |      |
| Contact Information             |                                               |                                               |           |      |
| Sonac momator                   |                                               |                                               |           |      |
| *First Name                     | *Last Name                                    |                                               |           |      |
| 20000                           |                                               |                                               |           |      |
| *Address                        |                                               | Apt. or Suite                                 |           |      |
| *City                           | *State                                        | *Country                                      |           |      |
| City                            | Please Select                                 | ▼ United States                               | •         |      |
| *Zip/Postal Code                | Phone Number                                  | *Email Address                                |           |      |
|                                 |                                               | example@nwf.org                               |           |      |
| Account Information             |                                               |                                               |           |      |
|                                 |                                               |                                               |           |      |
| *Username                       | *Password                                     | *Confirm Password                             |           |      |
| 4                               |                                               |                                               |           |      |
| 24                              |                                               |                                               |           |      |
| By uploading my photo(s)        | I acknowledge that I am 18 years old and agre | e to the Official Rules of the Photo Contest. |           |      |
|                                 |                                               |                                               |           |      |
|                                 |                                               |                                               | Save Back |      |

After creating an account, you will receive an email to confirm your registration.

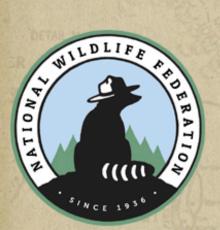

## Youth account registration form

Be sure to fill out all required fields, marked with a red asterisk\*.

Remember to include your child's name and age in the "Youth" fields at the bottom.

|                                |                                                      | Save Back                                             |  |
|--------------------------------|------------------------------------------------------|-------------------------------------------------------|--|
| Account                        |                                                      |                                                       |  |
| *Please select General or Yout | h (13-17)                                            |                                                       |  |
| Youth                          |                                                      | •                                                     |  |
| Contact Information            |                                                      |                                                       |  |
|                                |                                                      |                                                       |  |
| *First Name                    | *Last Name                                           |                                                       |  |
| *Address                       |                                                      | Apt. or Suite                                         |  |
|                                |                                                      |                                                       |  |
| *City                          | "State                                               | *Country                                              |  |
|                                | Please Select                                        | United States                                         |  |
| *Zip/Postal Code               | Phone Number                                         | *Email Address                                        |  |
| Account Information            |                                                      | example@nwf.org                                       |  |
| Account Information            |                                                      |                                                       |  |
| *Username                      | *Password                                            | *Confirm Password                                     |  |
|                                |                                                      |                                                       |  |
|                                |                                                      |                                                       |  |
| 1 am the parent/guardian ar    | nd agree to the collection of data of my minor child | and agree to these rules on behalf of my minor child. |  |
| Youth First Name               | Youth Last Name                                      | Youth Age                                             |  |
|                                | THE RATE WATER AND AND AND AND AND                   | ee to the Official Rules of the Photo Contest.        |  |

After creating an account, you will receive an email to confirm your registration.

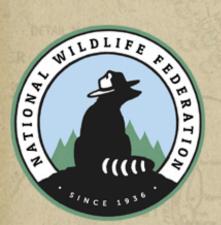

To login to your account, fill in your Username and Password and then press Login.

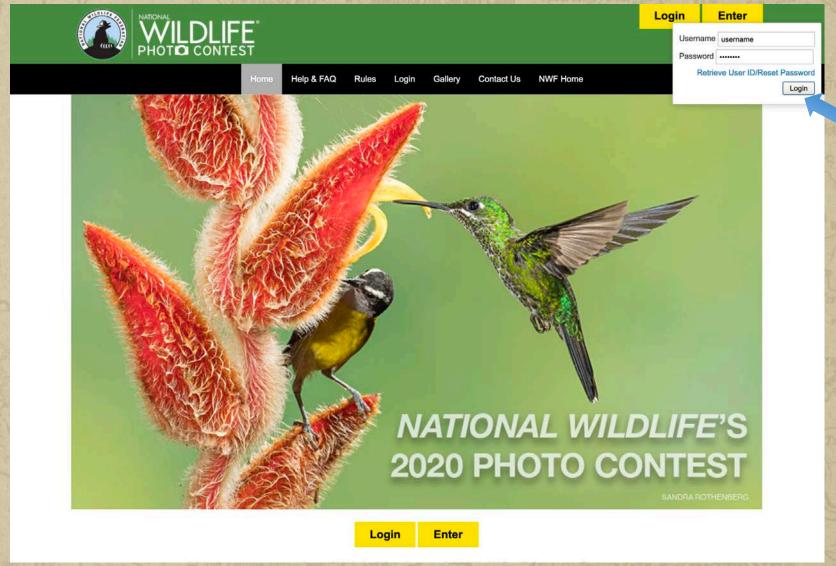

New this year, you have three photo-entry packages to choose from depending on the number of photos you would like to enter.

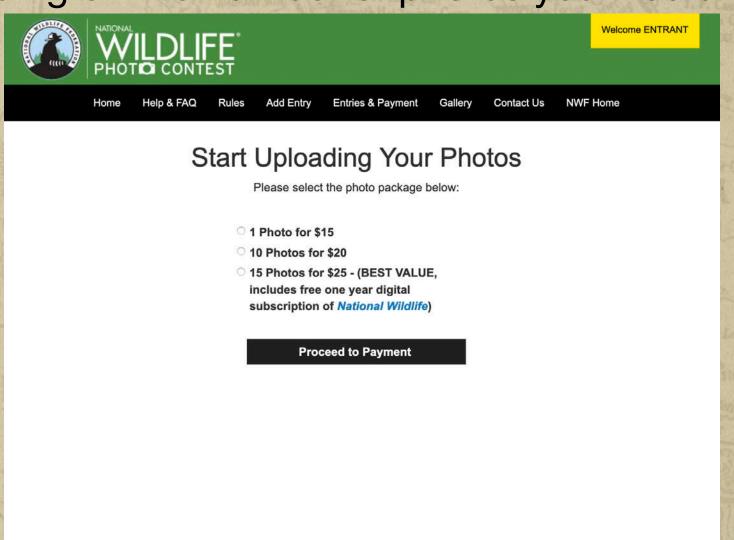

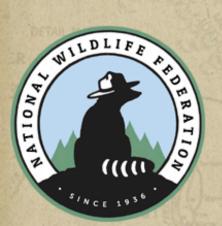

## Payment page

Fill out and submit your payment information.

That is it! You are now ready to start submitting photos to the 2020 photo contest.

You will receive an email to confirm your payment.

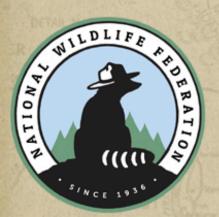

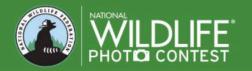

|                         | Home  | Help & FAQ | Rules | Add Entry | Entries & Payment | Gallery | Contact Us | NWF Home |      |
|-------------------------|-------|------------|-------|-----------|-------------------|---------|------------|----------|------|
| CHECKOUT & PAY          |       |            |       |           |                   |         |            |          |      |
| Billing Information:    |       |            |       |           |                   |         |            |          |      |
| *First Name:            |       |            |       |           | *Last Name:       |         |            |          |      |
|                         |       |            |       |           |                   |         |            |          |      |
| Company Name:           |       |            |       |           |                   |         |            |          |      |
|                         |       |            |       |           |                   |         |            |          |      |
| *Address 1:             |       |            |       |           | Address 2 :       |         |            |          |      |
|                         |       |            |       |           |                   |         |            |          |      |
| *City:                  |       |            |       |           | *State:           |         |            |          |      |
|                         |       |            |       |           | Select            |         |            |          |      |
| *Postal Code:           |       |            |       |           | *Country:         |         |            |          |      |
|                         |       |            |       |           | United States     |         |            |          | *    |
| *Email:                 |       |            |       |           | Phone:            |         |            |          |      |
| mustoneh@nwf.org        |       |            |       |           |                   |         |            |          | J    |
| Amount Payable:         |       |            |       |           |                   |         |            |          |      |
| Promo C                 | ode:  |            |       |           |                   |         |            |          |      |
| \$15.00 APP             |       |            |       |           |                   |         |            |          |      |
|                         | LI    |            |       |           |                   |         |            |          |      |
| Choose Payment Method : | COVER |            |       |           |                   |         |            |          |      |
| Check out with PayPal   |       |            |       |           |                   |         |            |          | <br> |

#### **Entering images**

Click on the "Add Entry" button to begin adding photos to your account

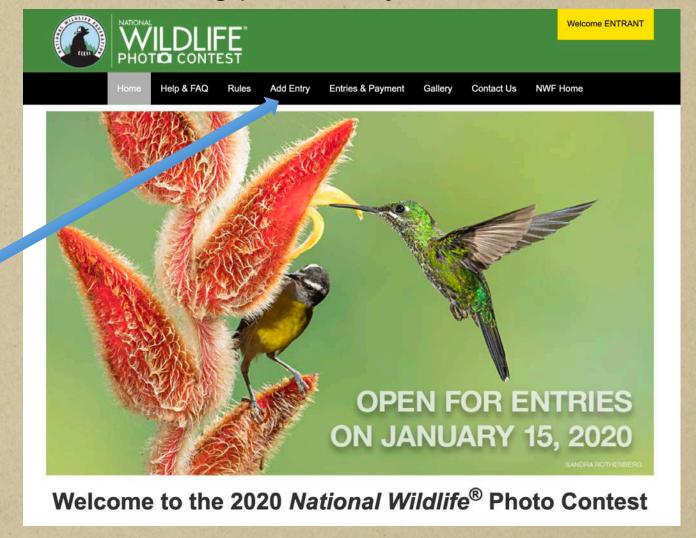

## Start with "Photo Subject" and select a contest category for each photo entry

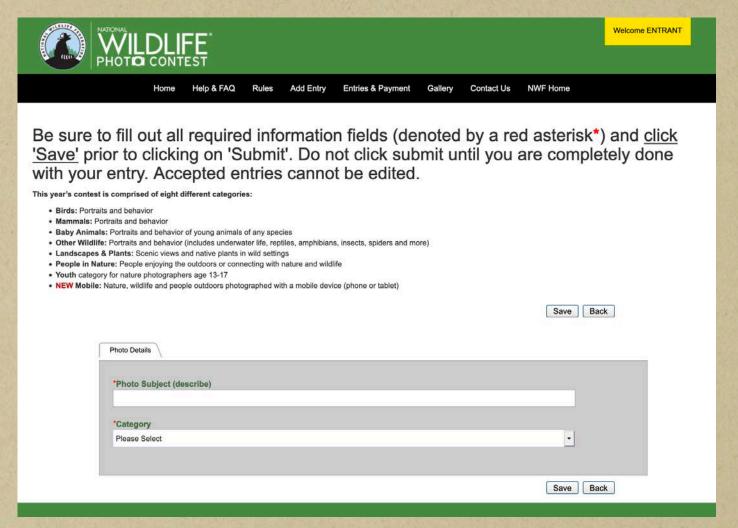

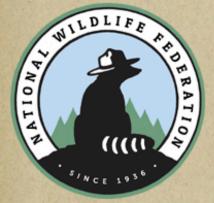

Click on "Save" button to proceed to the next steps.

# Fill out the photo information form for each image.

Fill out all required fields marked with a red asterik\*. Be accurate with image description, it can not be changed after it's submitted.

Click "Select" to select a photo from your computer or mobile device.

Would you like to donate your photo to NWF?

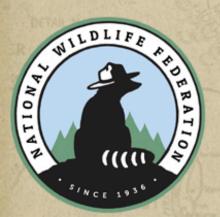

After your image is uploaded, click "Submit Entry" to submit the photo.

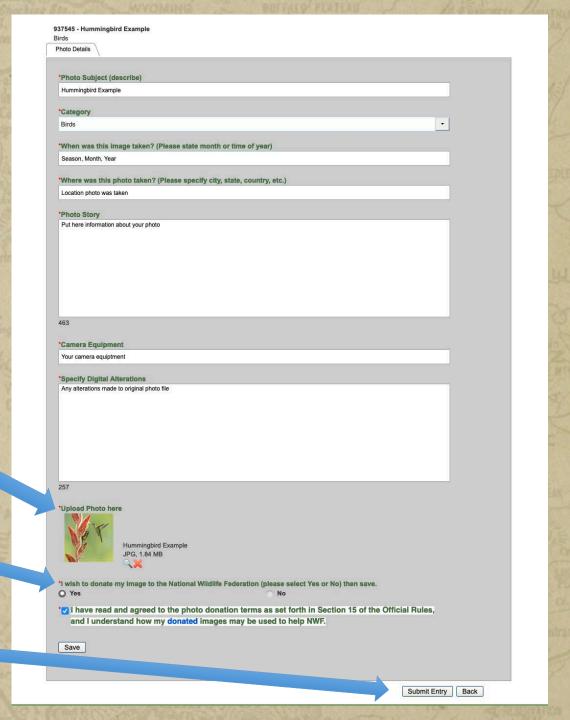

## **Edit Entries page**

Click on "Add Entry" to add more images

Entered images can be reviewed in the "Entries & Payment" page.

#### Status:

Incomplete – something is missing - images uploaded but not submitted Accepted – images have been submitted

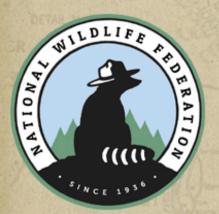

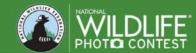

Rules Add Entry Entries & Paym

#### Welcome to the 2020 National Wildlife® Photo Contest

Here are a few tips that can help you with the entry process:

- 1. To add a new entry, click on 'Add Entry' button, fill out the photo subject and select a photo contest category, and click 'Save'. Then complete the entry application form. If you did not already pay the entry fee during the registration process, you will be prompted to purchase one of three photo-entry packages. After you have paid, you will be able to submit up to the number of photos allotted in the photo-entry package purchased. You may enter as many photos as you wish, there is no limit on the total number of images allowed. Additional packages must be purchased, there will be no refunds or incremental additions. Please do not delete the first entry associated with the entry fee or the account will show an unpaid balance.
- 2. To submit an entry for judging, click on the 'Submit' button. If the application form is complete, the image will automatically be entered to the judging site. Once you have submitted, the entry
- 3. All required information fields (denoted by a red asterisk\*) for each image must be filled out before the image can be submitted to be judged. If the required information has not been completed, the corresponding fields will be displayed. Click the image's status then click on the field name to be taken to the co-field to complete the form.
- 4. To see your submissions and edit draft entry forms, click on 'Entries & Payment' button.

Add Entry

- . Accepted: Denotes a successful submitted image. An accepted entry cannot be edited nor deleted.
- Completed: Denotes entry still needs to be submitted to the judges. Entry can be edited or deleted.
- Incomplete: Denotes the application form is not completely filled out, click on the entry's title to complete the Photo Details form. Entry can be edited or deleted

To replace an incomplete image you don't want, and it has not been submitted, click on the image's Entry Title and replace it with a new description and upload a new image.

If you have more questions, please check out the Help & FAQ page.

Thumbnail images below are for confirmation of your entries. Judges will review original images

**Entry Title** Category 12/15/2019

Accepted denotes an image has submitted to be judged, and it cannot be deleted. The photo will soon be published on the photo contest gallery and they can be shared with your friends.

## Logging out

Click on yellow button to logout.

Thank you for your support of the *National Wildlife* Photo Contest.

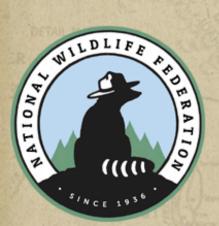

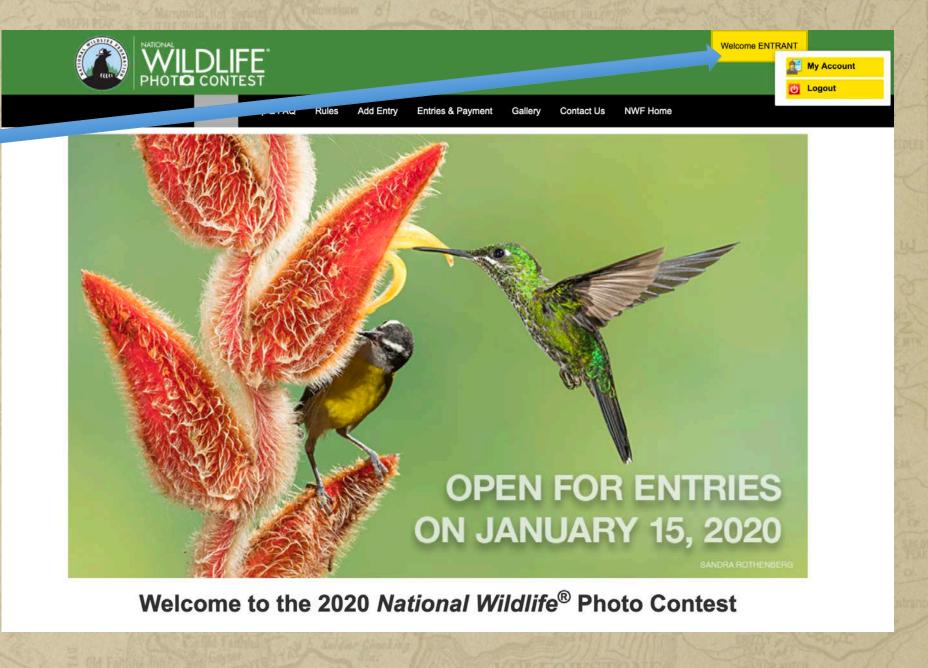